## HTML Day 2

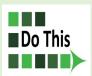

Create a webpage with this code. Save it as Day2.html

```
<!DOCTYPE html>
<html>
<head>
<title>Day 2</title>

</head>

<body>
<h1>This is a heading</h1>
This is a paragraph.
</body>
</html>
```

## **Style**

Style formatting can be added to HTML documents in 3 ways:

- Inline by using the style attribute inside HTML elements
- Internal by using a <style> element in the <head> section
- External by using a link> element to link to an external CSS file

An **inline CSS** is used to apply a unique style to a single HTML element. Here's an example:

```
<h1 style="color:blue;">A Blue Heading</h1>
```

This turns the text of the heading blue, but all the other text would appear in black.

An internal CSS is defined in the <head> section of an HTML page, within a <style> element. It affects the whole page.

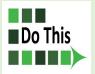

Add this text to the <head> section of your Day 2 webpage.

```
body {background-color: powderblue;}
h1     {color: blue;}
p     {color: red;}
```

• Open your file in your browser and show it to Ms. B.

An **external style sheet** is used to define the style for many HTML pages. You will do this when you make an entire website. If you change something on the style sheet, it will update all the webpages at the same time.

## **HTML Images Syntax**

The HTML **<img>** tag is used to embed an image in a web page.

Images are not technically inserted into a web page; images are linked to web pages. The <img> tag creates a holding space for the referenced image.

The <img> tag is empty, it contains attributes only, and does not have a closing tag.

The <img> tag has two required attributes:

- src Specifies the source path to the image. You can save image files in the same folder where your webpage is stored or you can link to an image on the internet.
- alt Specifies an alternate text that will display if the image doesn't load

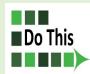

• Add this text to the <body> section of your Day 2 webpage.

<img src="https://trinitytutor.com/Day2.jpg" alt="No Picture!">

• Open your file in your browser and show it to Ms. B.

You can control the size of the image by using inline style to set the width and height in pixels.

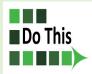

• Edit the text you just added to your webpage so that it says:

<img src="https://trinitytutor.com/Day2.jpg" alt="Coco" style="width:225px;height:400px;">

• Open your file in your browser and show it to Ms. B.

HTML also allows animated GIFs.

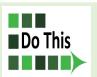

• Add this code to the <body> section of your webpage.

<img src="https://trinitytutor.com/man.gif" alt="Man" style="width:48px;height:48px;">

• Open your file in your browser and show it to Ms. B.

You can use an image as a link to go to another webpage.

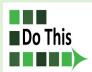

• Change the code you your Day2 webpage to look like this:

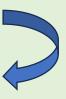

- The image is a link. You can click on it.
- <a href="https://www.google.com">
- <img src="https://trinitytutor.com/man.gif" alt="Man" style="width:48px;height:48px;"> </a>
  - Open your file in your browser and show it to Ms. B.

## **HTML Favicon**

A favicon is a small image displayed next to the page title in the browser tab. You can use any image you like as your favicon. Keep the image simple with high contrast. You can also create your own favicon on sites like <a href="https://www.favicon.cc">https://www.favicon.cc</a>. Save your favicon image in the same folder as your webpage.

To get your icon to appear next to your page title, put text like this in the <head> section of your page.

link rel="icon" type="image/x-icon" href="name.ico">

Whatever the name of your favicon is